# Raspberry Pi Assembly Programming using GCC Step by Step Tutorial

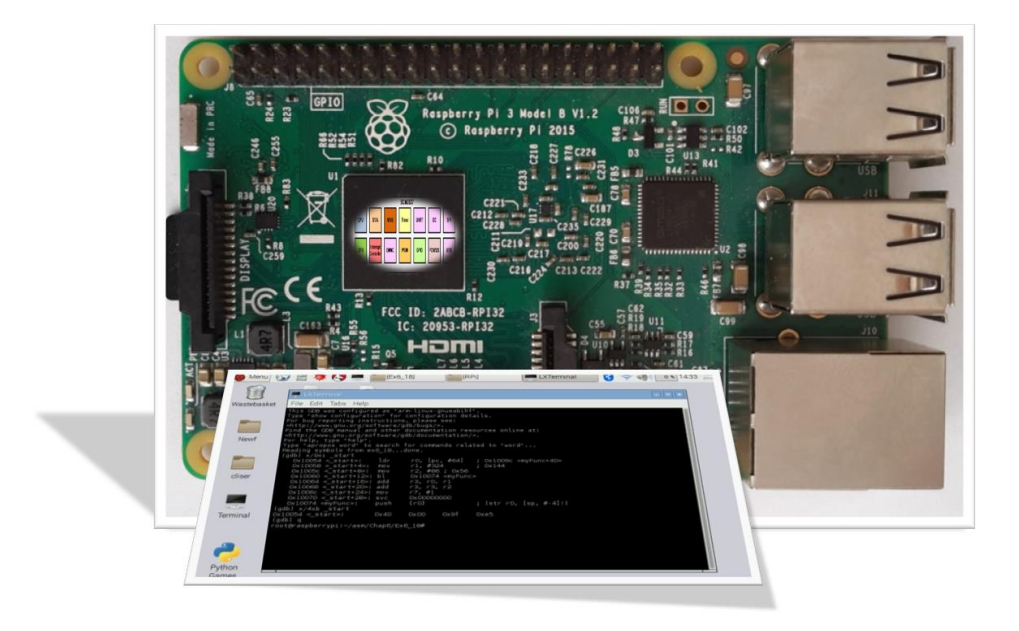

Azalia Yaghini Sepehr Naimi

[www.nicerLand.com](http://www.nicerland.com/)

### Writing a code

1. To write assembly programs, you need to use a text editor. You can use Leafpad which comes together with Raspbian. To open Leafpad, click on the *Menu* button, choose *accessories*, and then click on *Text* Editor.

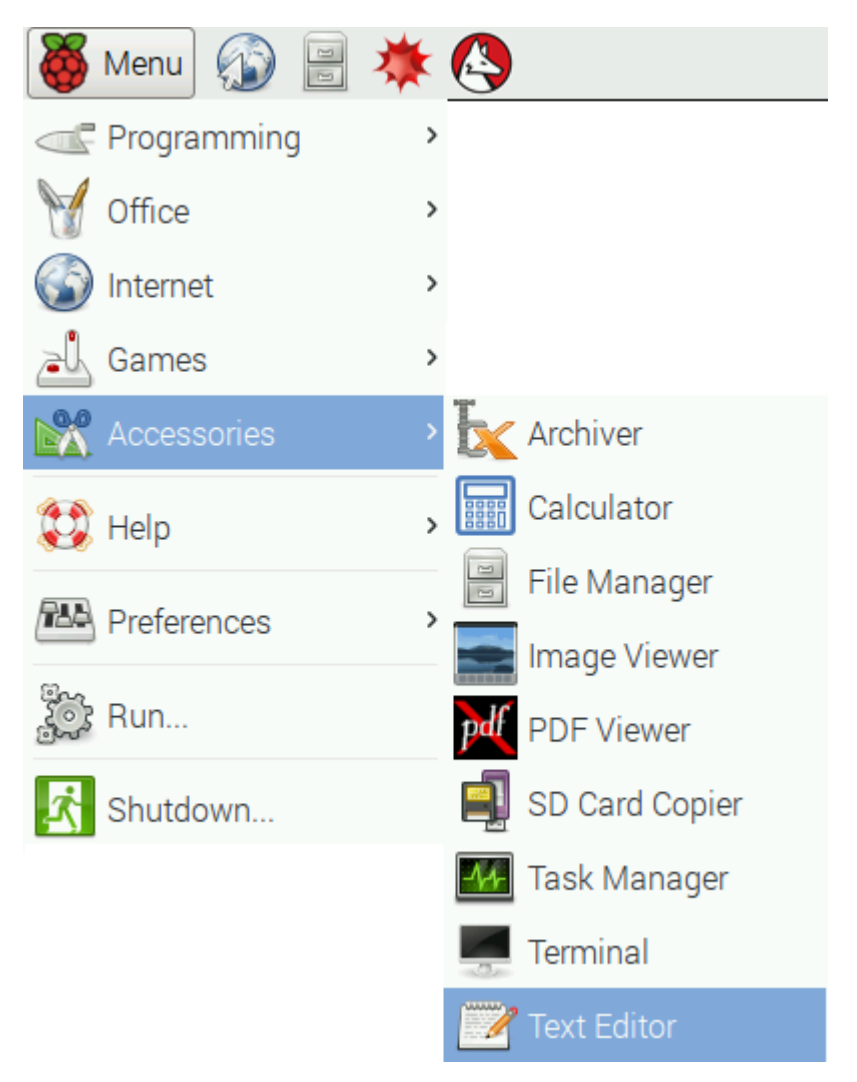

2. Type the following program in the editor:

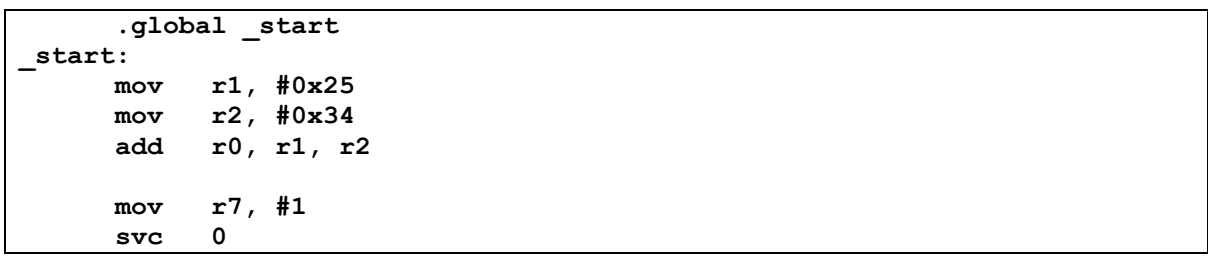

3. To save the program, press Ctrl+S. Make a directory for your assembly projects by pressing Create folder and name it *first and* press enter to go to the first directory. Then name your file as *first.s* and press the save button.

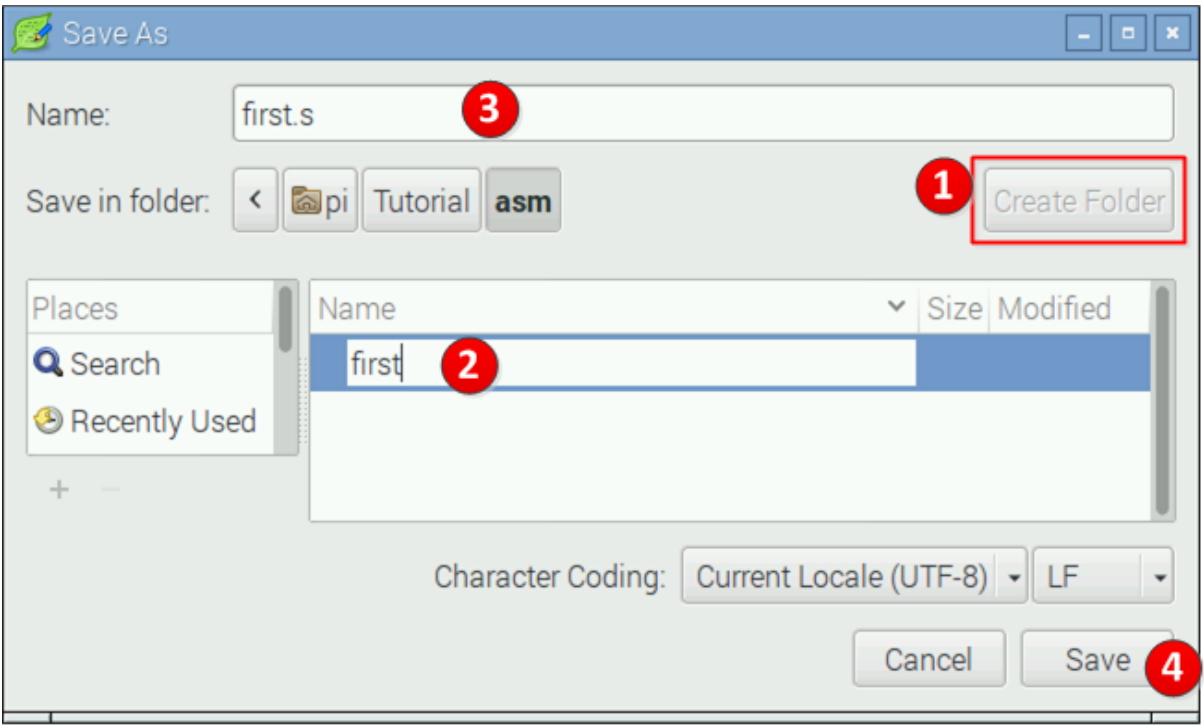

4. Open the first directory in the command prompt. To do so, open the *file manager* and go to your project directory which is named *first* in the case. Go to *Tools* on the menu bar, and click on Open Current Folder in Terminal (or press F4).

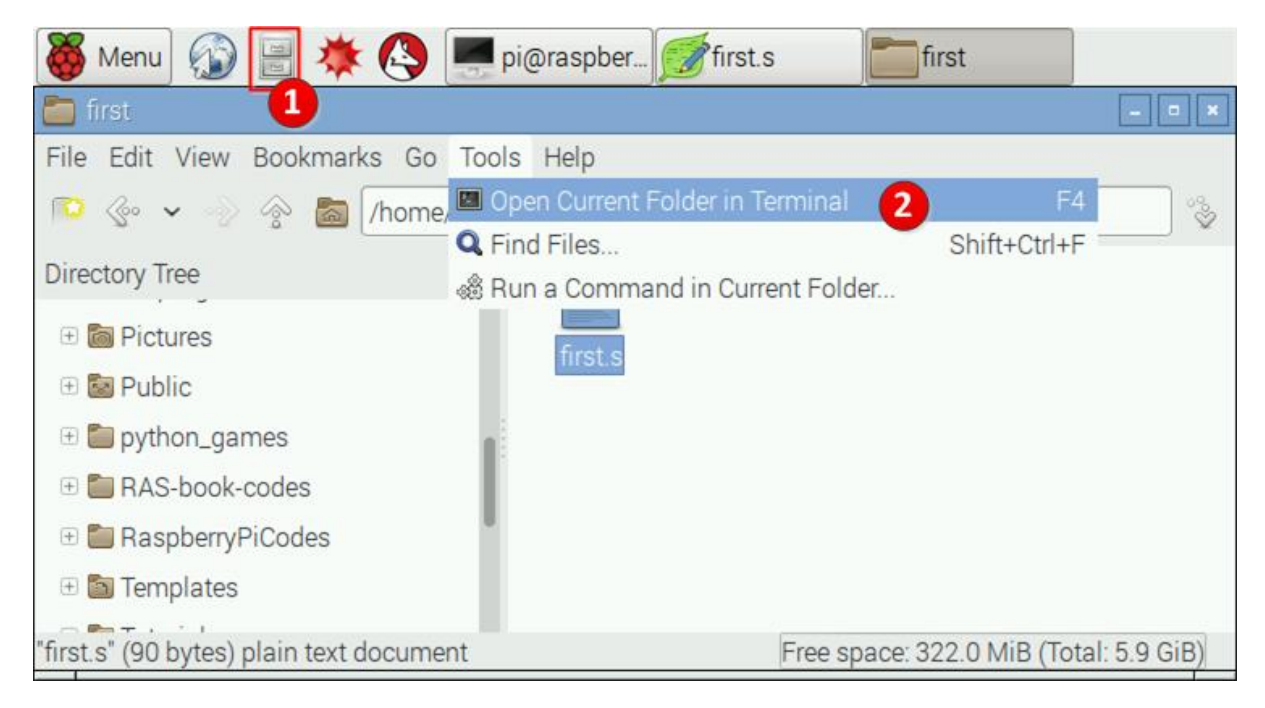

## Assembling and Linking

5. To assemble the program, type the following in the command prompt.

**as –g –o first.o first.s**

6. Link the files by typing the following:

```
ld –o first first.o
```
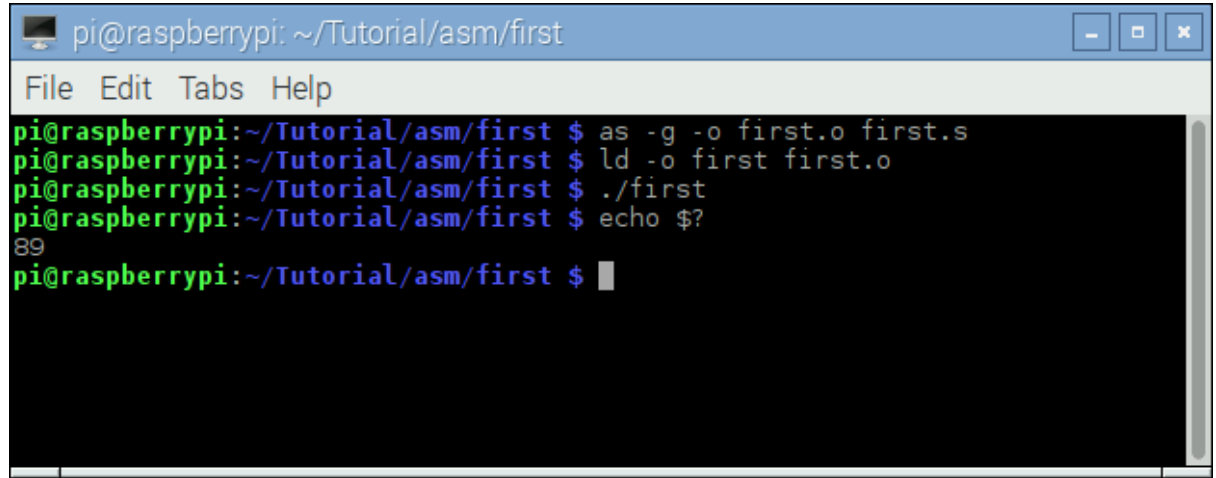

### Executing the program

7. To execute the program, type the following in the command prompt.

```
./first
```
8. Programs can return a value through r0 register. The first program, stores the result of the add in r0. To see the return value, after running the program, type *echo \$?*

**echo \$?**

# Debugging in GDB

9. You can also debug your program in GDB. To do so, type the followings in the command prompt:

```
as –g –o first.o first.s
ld –o first first.o
gdb first
```
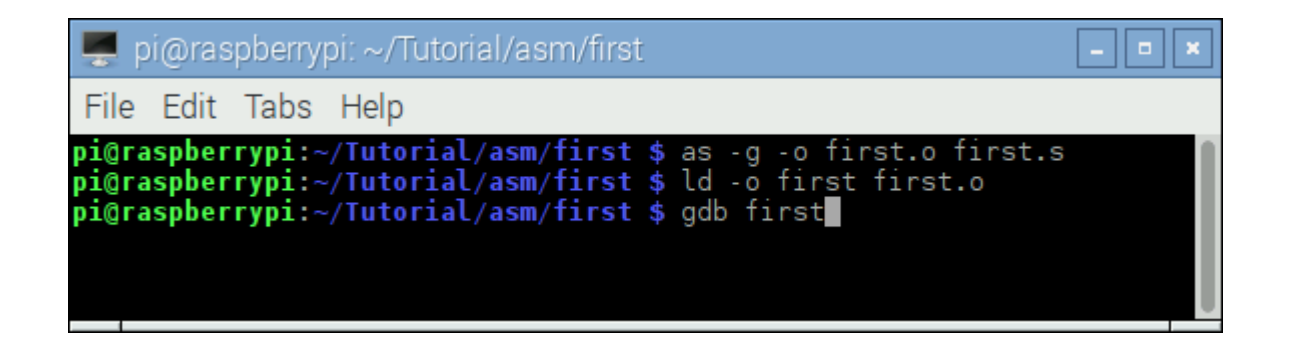

10. In gdb, type l and press enter to list the instructions of the program.

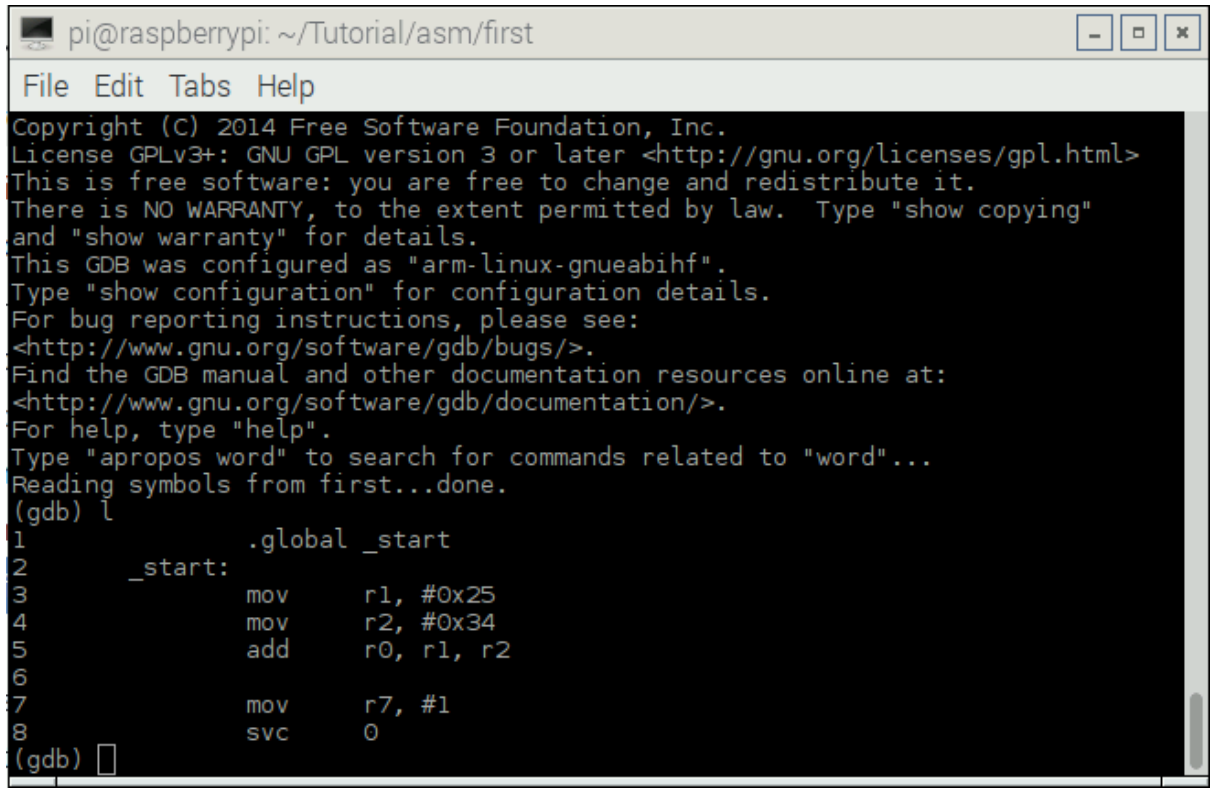

11. Then type "b 5" to put break point on line 5. As the picture shows, the instruction of line 5 is located in address 0x1005C of memory. (It might be different in your system.)

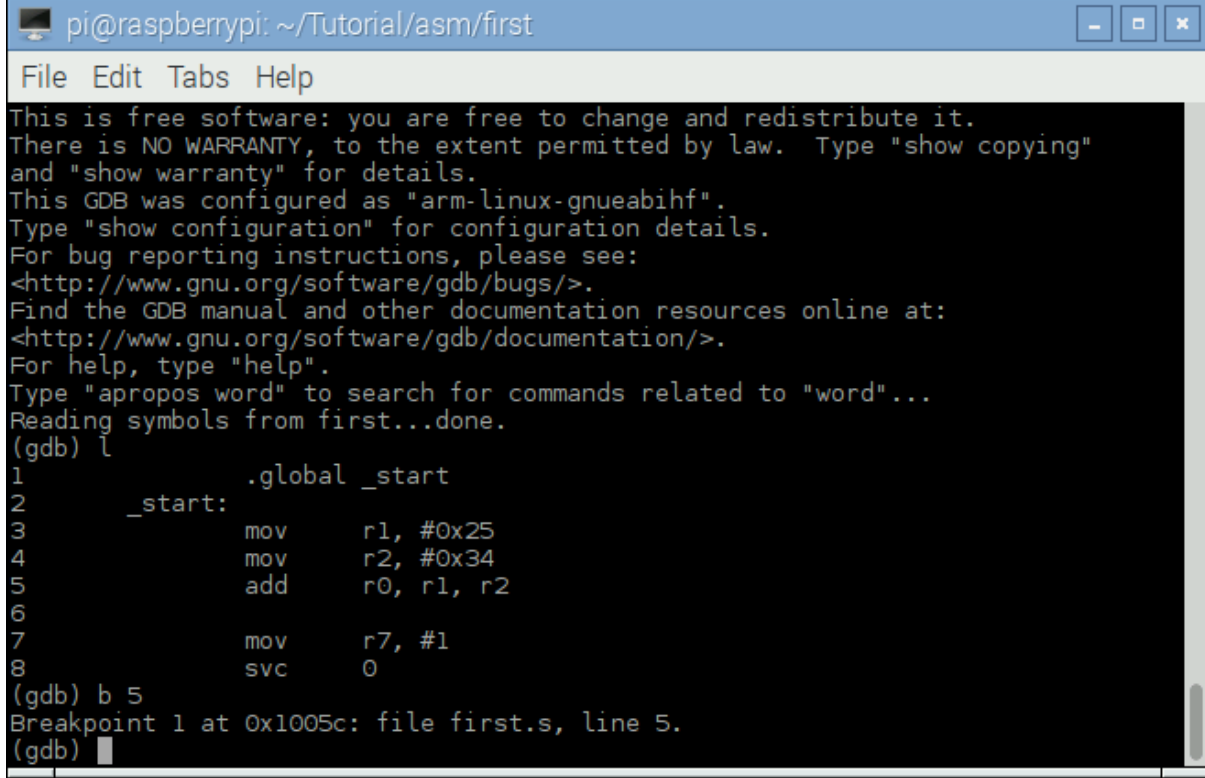

12. Type "r" to run the program to the break point.

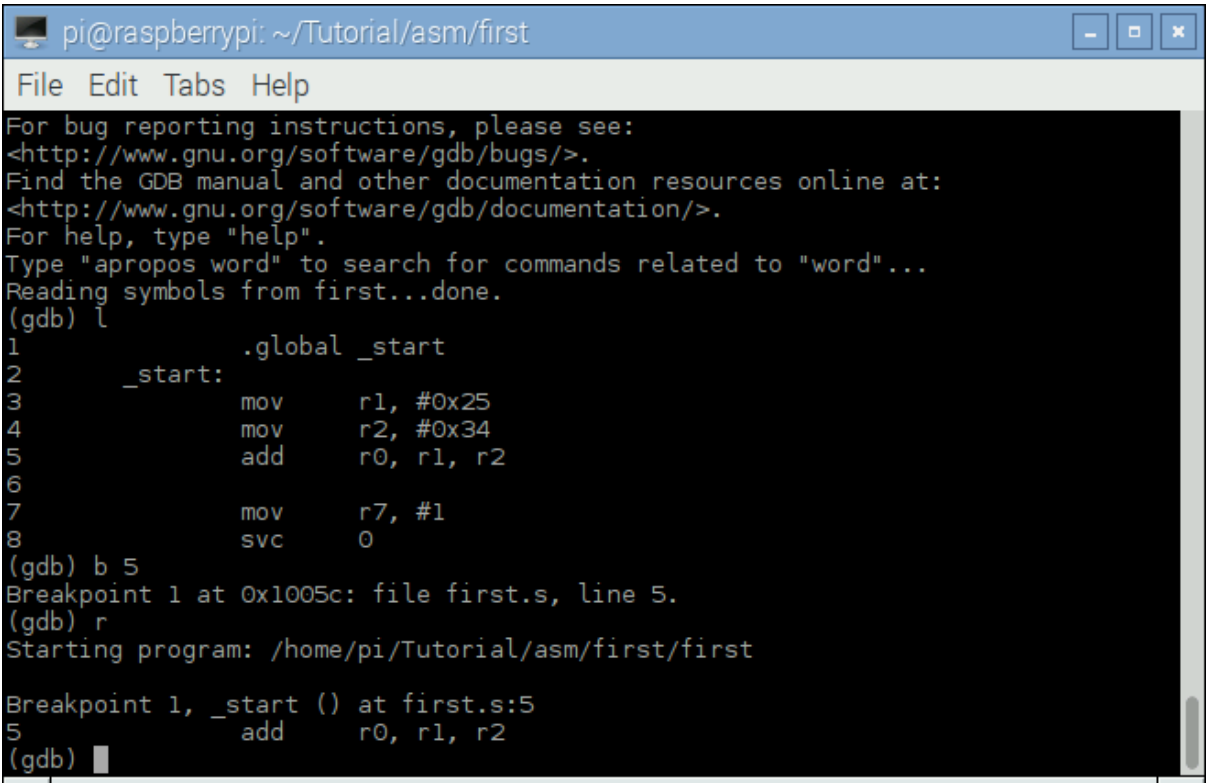

13. Type "disas" to disassemble your program. The disassemble shows the instructions together with their addresses in the memory. The next instruction to be executed in marked with  $^{\prime\prime}$ =>".

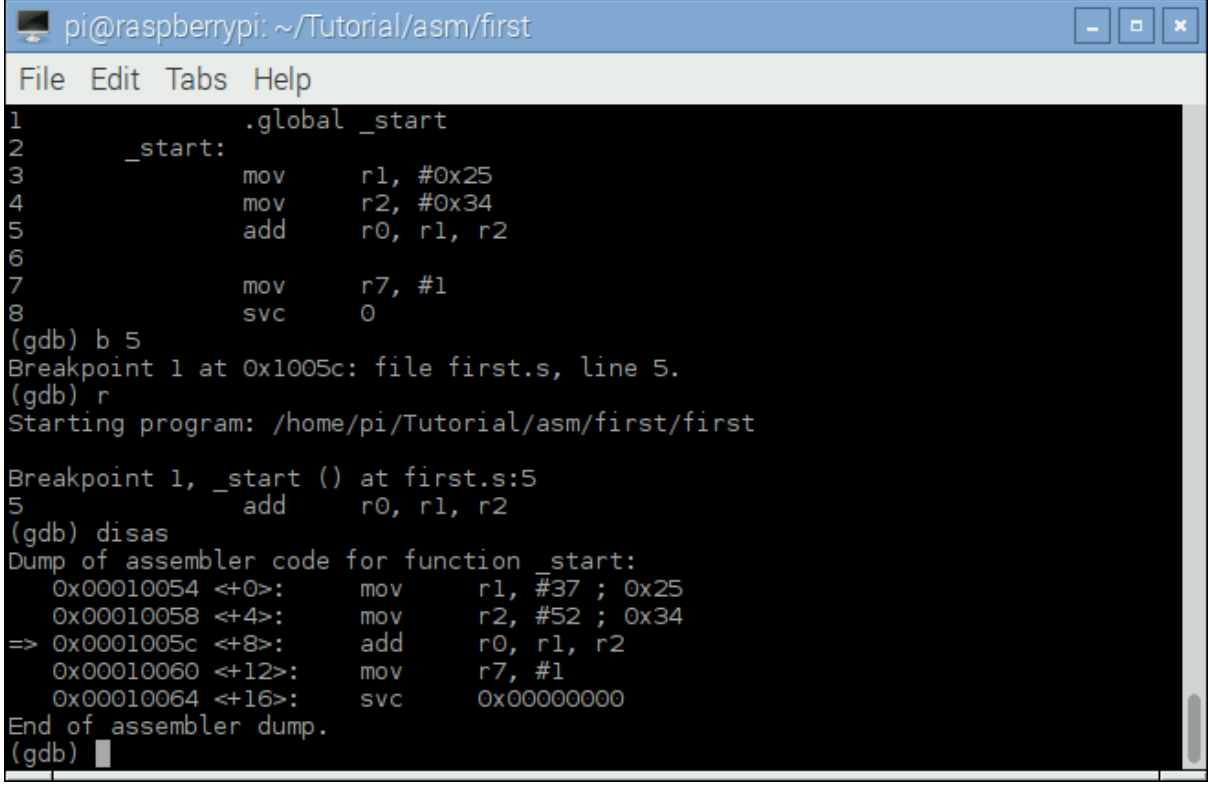

14. Type "s" to step the program. The step command executes the next instruction. So, the add instruction is executed in the case. As the picture shows, the next instruction to be executed is "mov r7, #1".

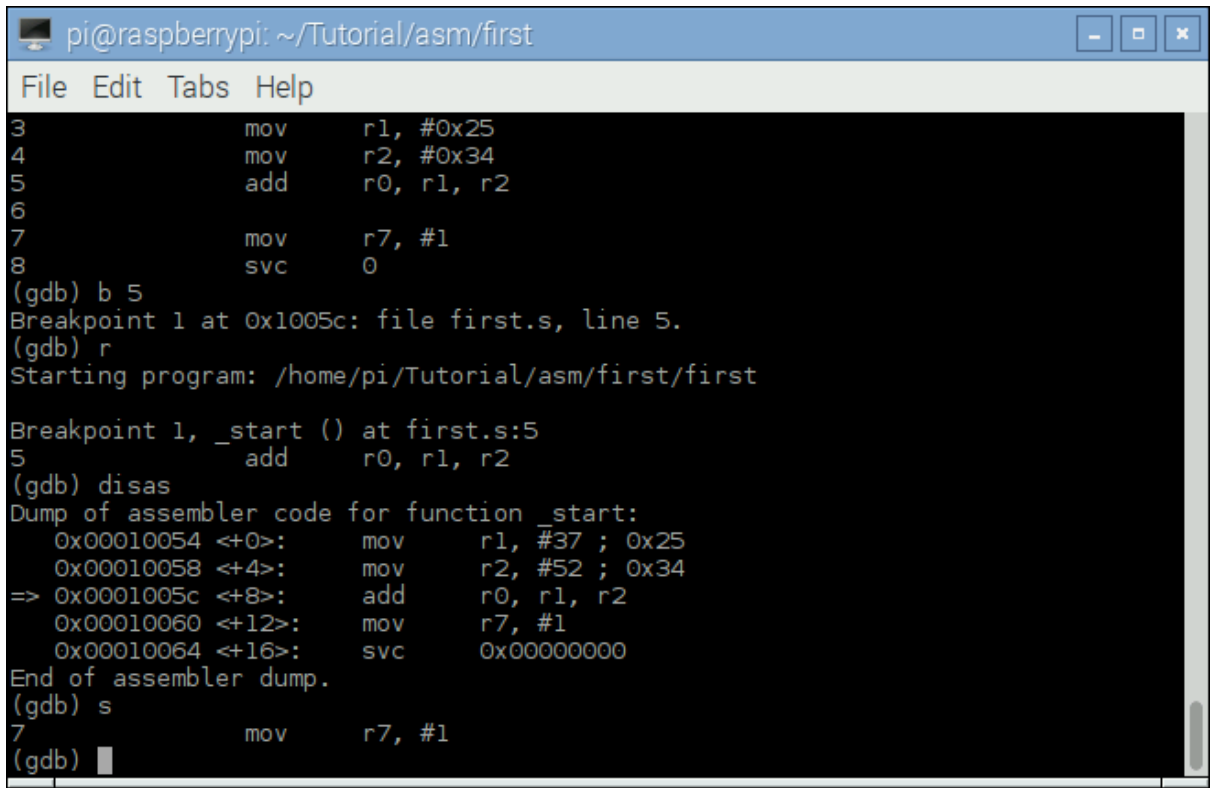

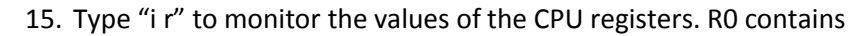

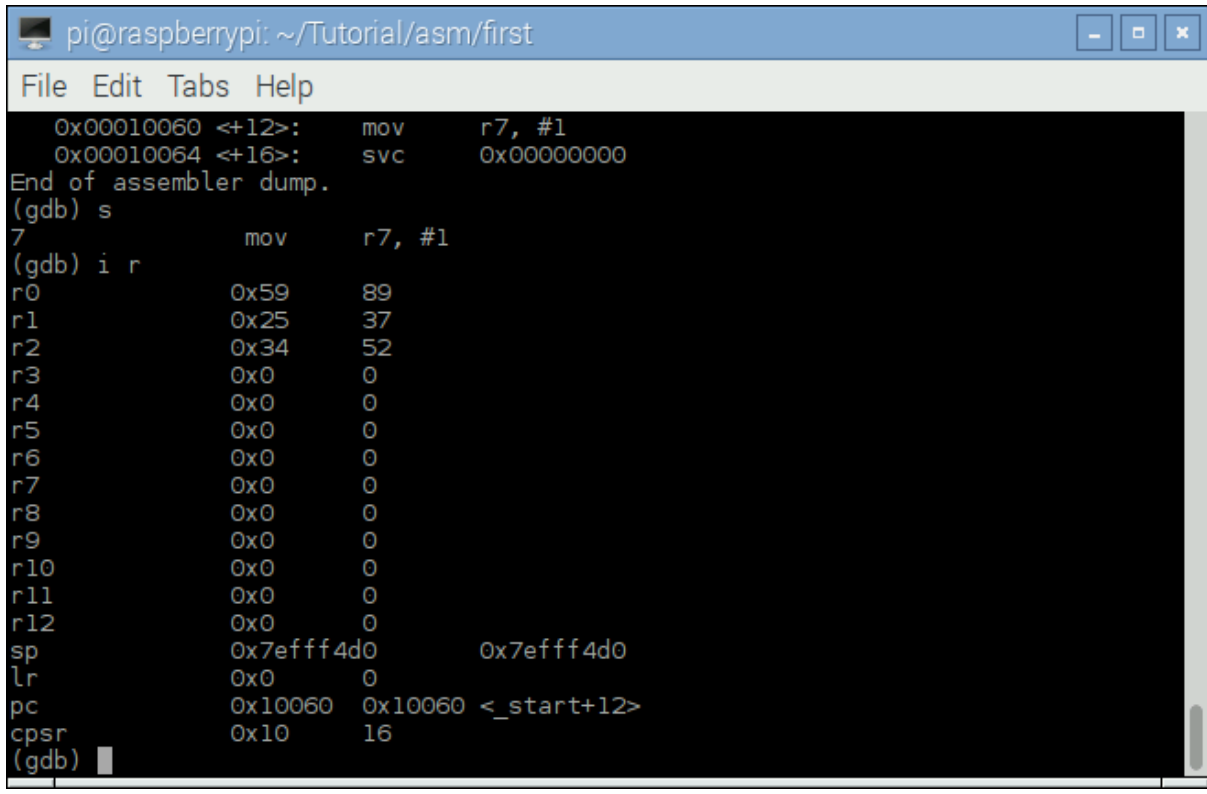

16. Type "q" to quit gdb.